## 《CSV を使って顧客情報を登録する》

Ecrea を初めて利用する際に顧客情報をまとめて登録したい場合は CSV を使うと便利です。

1.Ecrea にログイン後、顧客情報を開き CSV 入力 ボタンをクリックします。

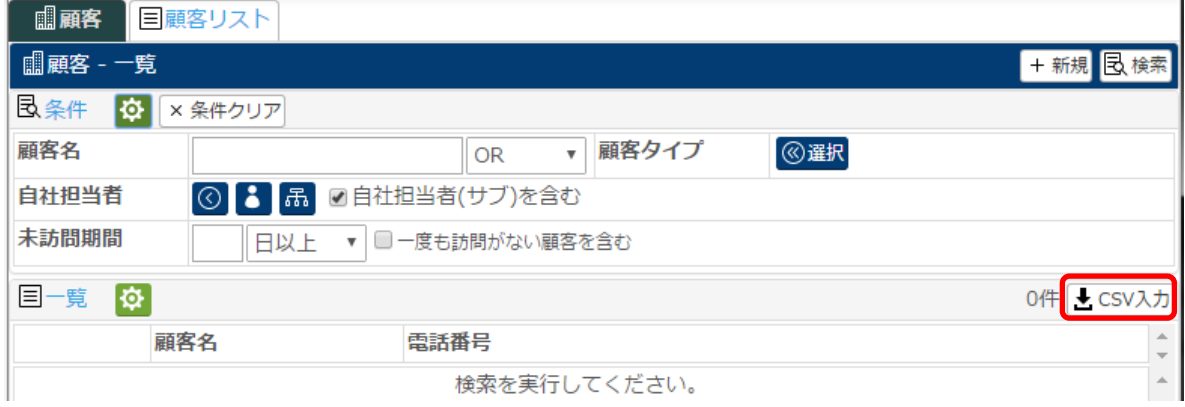

2.顧客 CSV 入力画面にて サンプル CSV 出力 ボタンをクリックし、サンプル CSV を保存します。 ※CSV はわかり易い場所に保存してください。

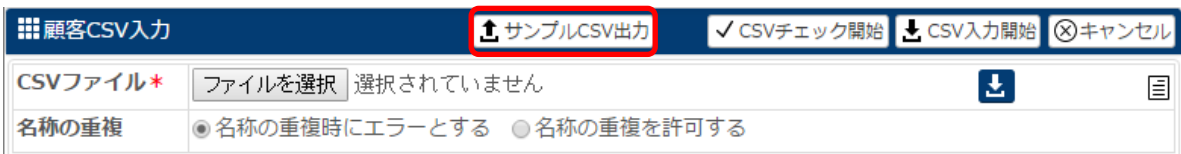

3.保存した[顧客.csv]を Excel で開きます。

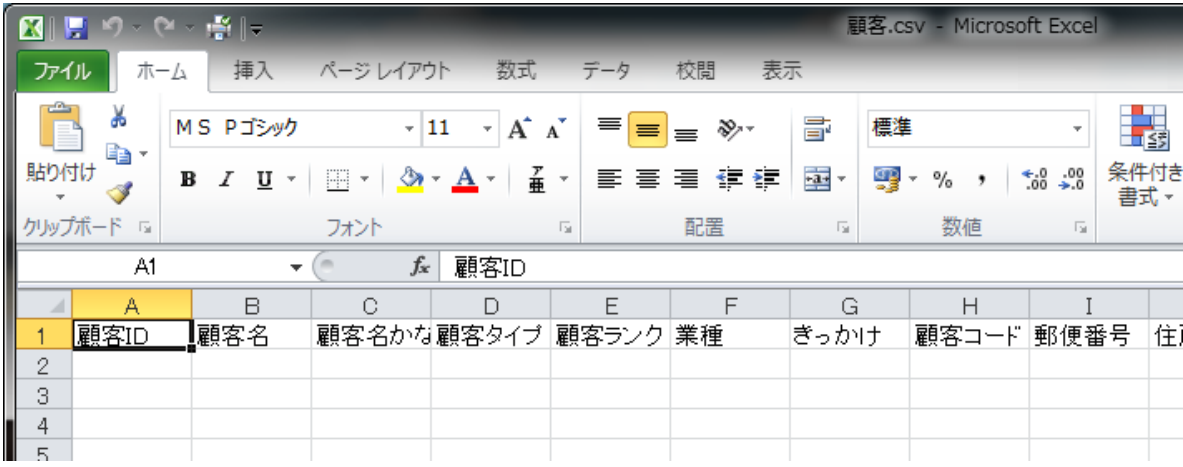

4.それぞれの行に値を入力します。

※登録時の必須項目は、[システム管理]-[顧客設定]-[顧客機能設定]-[項目設定]の設定に準じます。

5.必要な値の入力が完了したら保存します。 ※保存時の拡張子は csv のまま保存してください。 6.作成した CSV を登録するため、再度 Ecrea の顧客情報を開き、 CSV 入力 ボタンをクリックします。

7. ファイルを選択 ボタンをクリックし、保存した CSV ファイルを選択します。

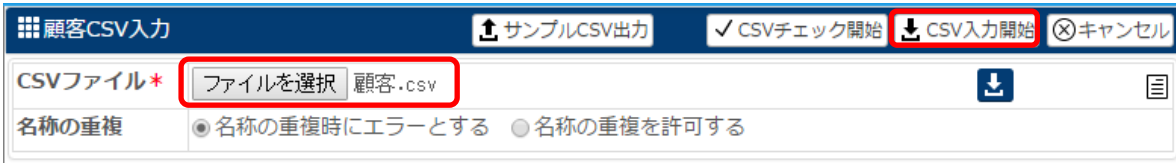

8. CSV 入力開始 ボタンをクリックします。

※データ数が多い場合、先に CSV チェック開始 ボタンにてデータのエラーチェックを行ったあとに CSV 入力を行う方がエラーチェックの点で手間がかかりません。

9.CSV データにエラーがない場合、メッセージが表示されますので、OK をクリックします。

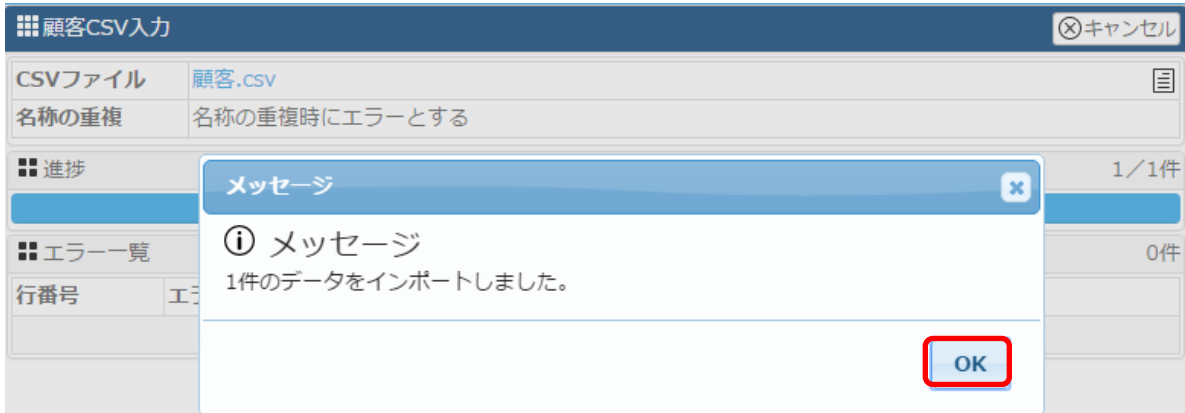

## ◆ポイント

新規登録の場合、顧客 ID 欄は何も入力せず空白の状態で登録してください。 顧客 ID 欄は情報登録時にシステム内で自動的に番号を付与します。